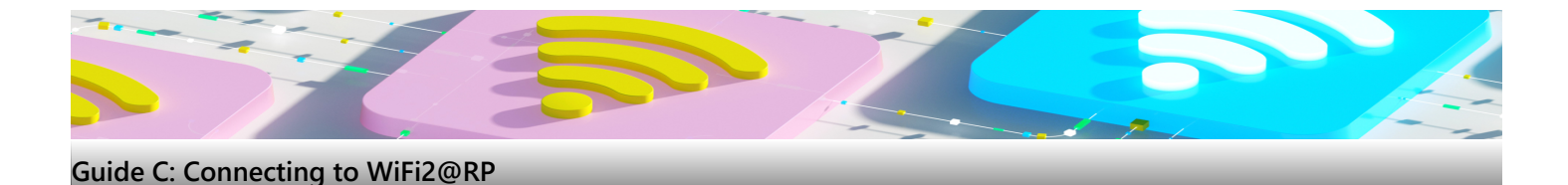

## **Things to take note before you begin**

- You must be in RP campus to be able to detect this WiFi
- These instructions cover solely for Windows laptops
- Make sure your WiFi is enabled and able to connect any WiFi
- During this setup, the ethernet cable should be disconnected

## **1. For Windows laptop**

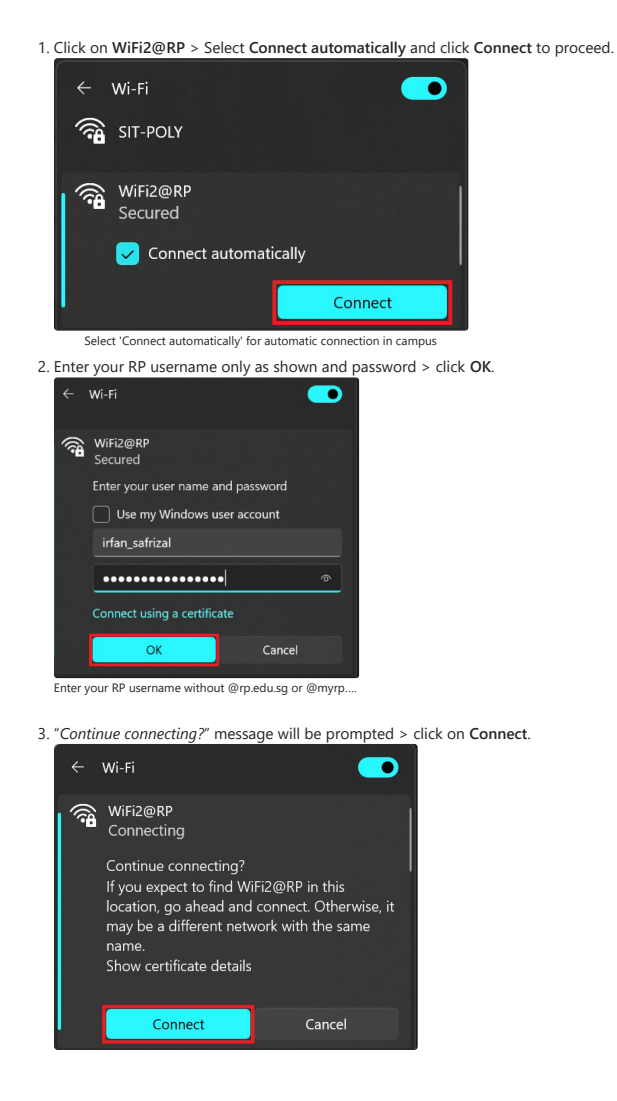

4. Ensure it shows "**Connected, secured**" upon successful connection.

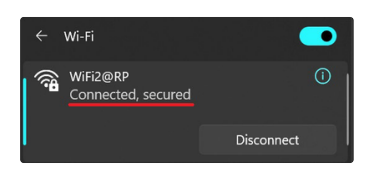

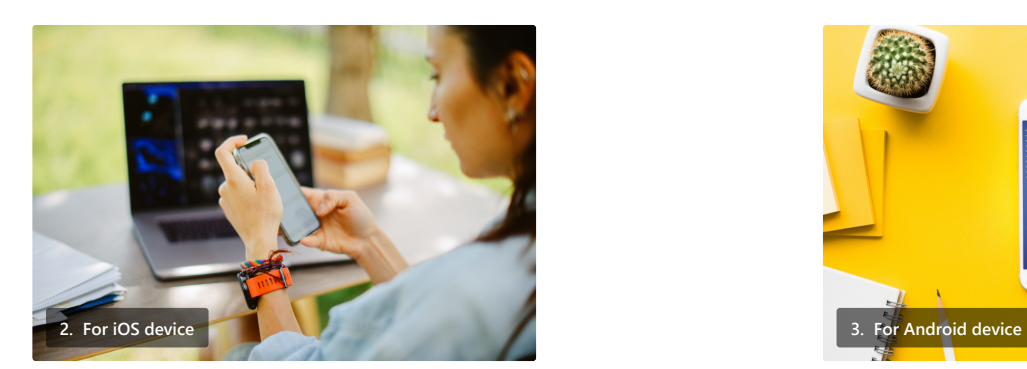

1. Go to **Settings** > **WiFi** > tap **WiFi2@RP**. Enter your RP username and password > tap **Join**.

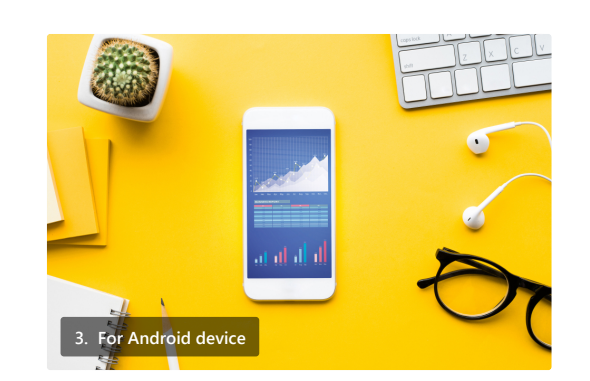

1. Go to **Settings** > **Connections** > **Wi-Fi** > tap on **WiFi2@RP**.

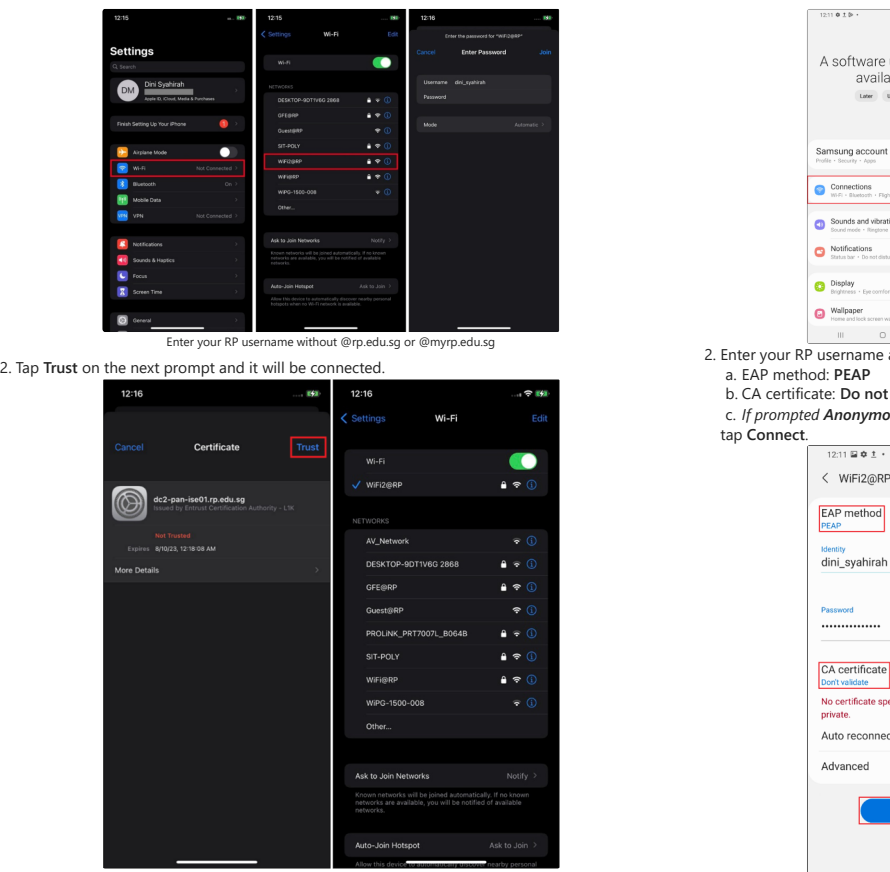

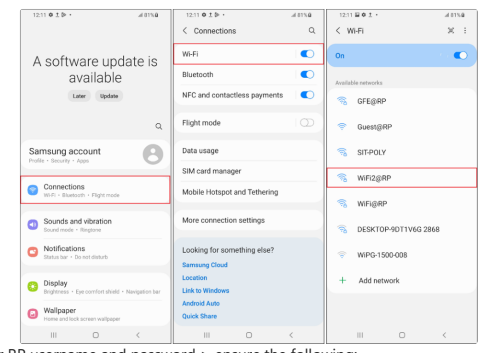

 $\overline{R}$  and password > ensure the following:

b. CA certificate: **Do not validate** c. *If prompted Anonymous identity, leave it blank.*

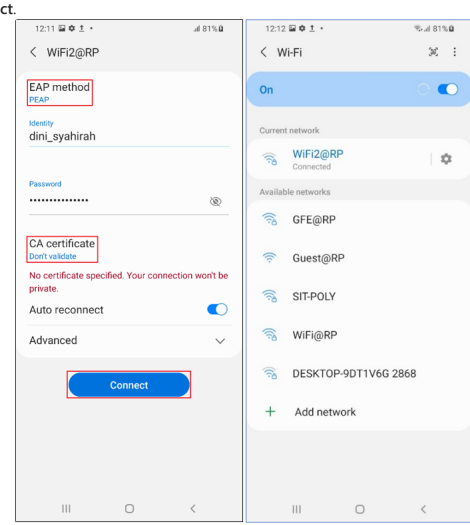

Enter your RP username without @rp.edu.sg or @myrp.edu.sg

## **4. GlobalProtect for remote lab access (Optional)**

Only students taking the following diplomas require remote access for lab works. These students are required to install GlobalProtect software on their windows laptop. If unsure, you can install this later.

## **1. School of Engineering (SEG)**

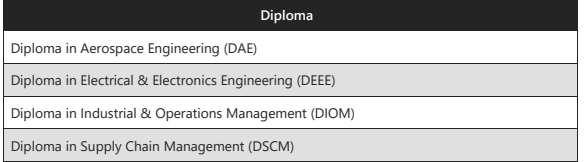

#### **2. School of Infocomm (SOI)**

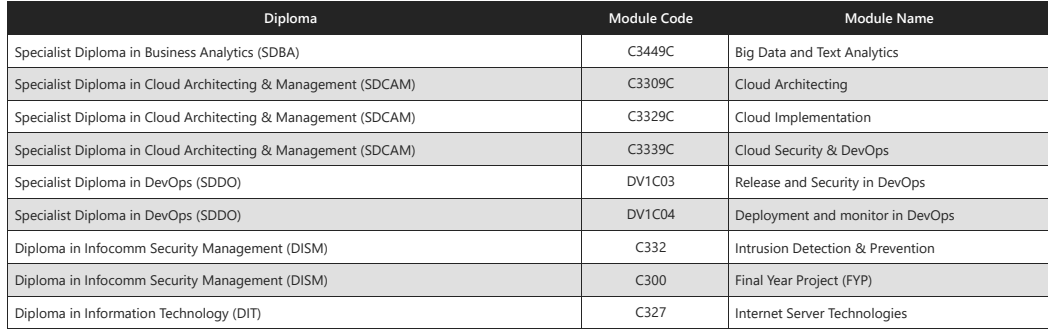

### **3. School of Applied Science (SAS)**

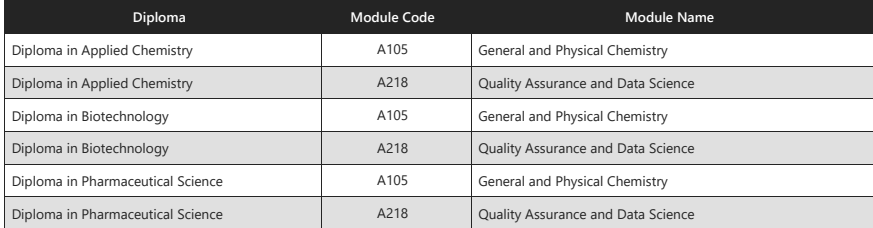

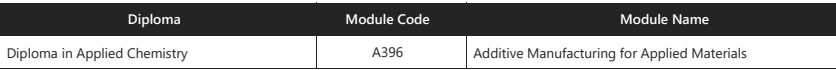

# **5. GlobalProtect Installation (Optional)**

### **1. Installing GlobalProtect on your onboarded Windows laptop**

1. Go to Company Portal > Apps > select **GlobalProtect**.

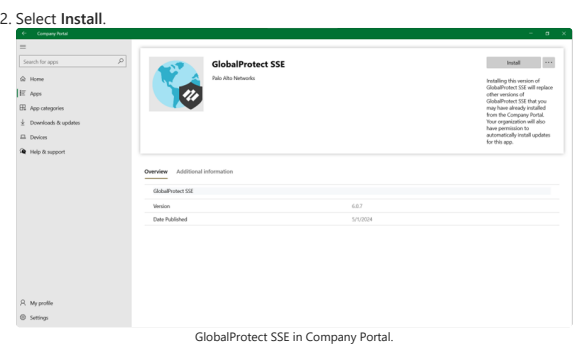

3. The installation process will commence and do let the installation be completed successfully.

### **2. Connecting to GlobalProtect**

1. Open **GlobalProtect**, enter the server address as "**rpsse.gpcloudservice.com**" and select **Connect**.

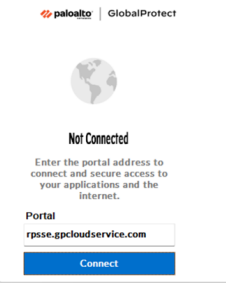

2. When the below pop-up prompts, login using your RP email and password.

 $\equiv$ 

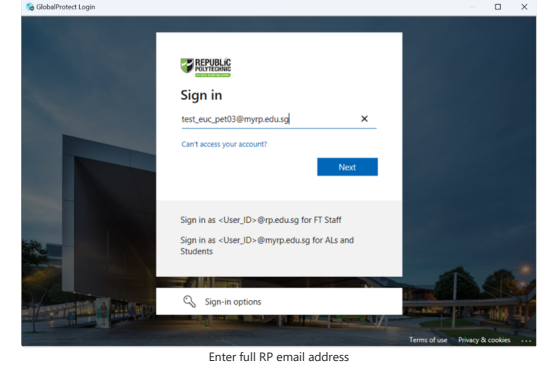

3. The GlobalProtect icon will change to a blue globe icon on your task tray when it's connected successfully.

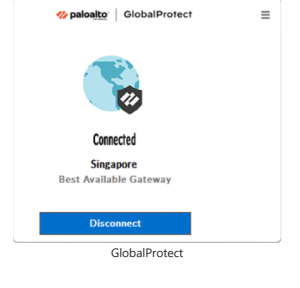